# **Wie geht das? Anleitung zum Konvertieren von DXC-Settings in andere Formate**

Grundvoraussetzung für das Arbeiten mit "SetEditDXAndy" ist, dass man bereits eine registrierte Version von "SetEdit" auf seinem Computer installiert hat. Eine Liste der unterstützten Receiver finden Sie **HIER**. Bitte benutzen Sie immer nur die aktuellste Version Ihres Setting-Editors um Fehlfunktionen zu vermeiden. Wolfgang Litzinger bietet auf seiner Homepage www.setedit.de regelmäßig Updates an, die von registrierten Usern kostenlos heruntergeladen und eingesetzt werden können.

## **Schritt 1 - Voraussetzung**

Kopieren Sie die Datei "SetEditDXAndy.exe" in ihr bereits vorhandenes SetEdit-Verzeichnis.

## **Schritt 2 - Programmstart**

Starten Sie SetEditDXAndy.exe durch Doppelklick. Auf dem Bildschirm ist dann Folgendes zu sehen:

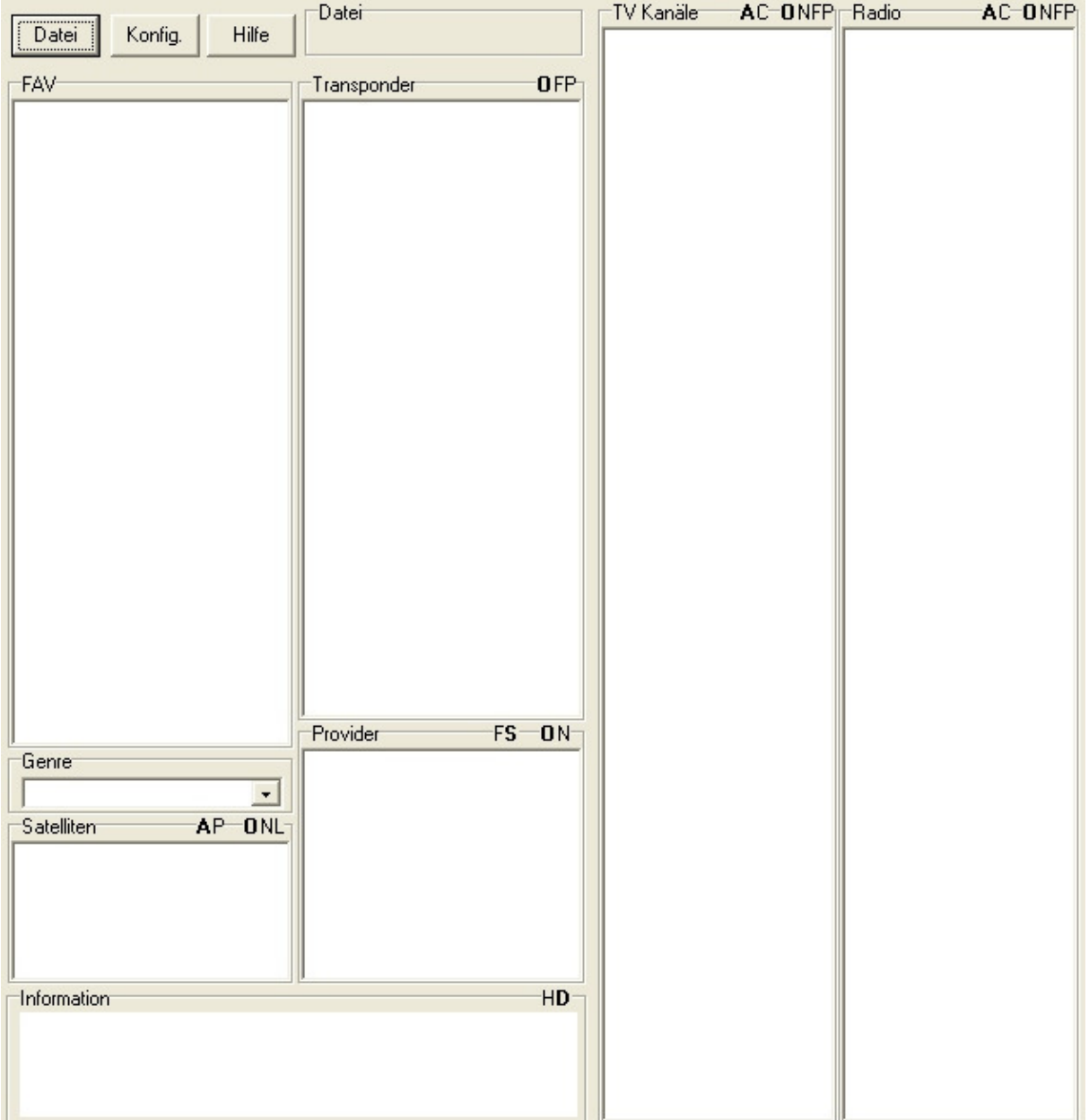

#### **Schritt 3 - Erstkonfiguration**

Wählen Sie mit "Datei" -> "Öffnen" eine \*.dxc Datei aus. Es erscheint dann folgende Meldung.

Bitte wählen Sie eine DXAndy Liste in der Konfiguration aus.

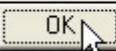

#### **Schritt 4 – Konfiguration der Satteliten**

Klicken Sie auf "OK" und dann auf "Konfig". Hinweis: Sollten Sie ihr SetEditDXAndy bereits konfiguriert haben, so lesen Sie jetzt bitte bei Schritt 10 weiter. Das Konfigurieren von SetEditDXAndy ist nur beim ersten Programmaufruf notwendig!

Klicken Sie auf den Reiter "DXAndy" und setzen Sie einen Haken bei den von Ihnen empfangbaren Satelliten.

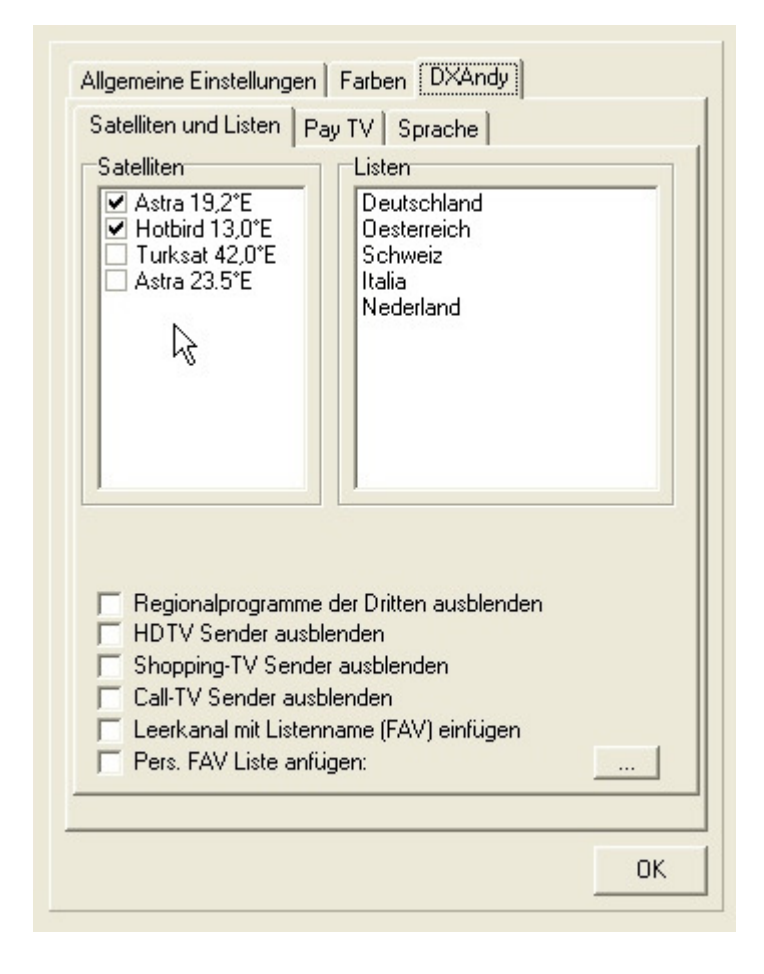

## **Schritt 5a – Konfiguration für Deutschland**

Klicken Sie auf "Deutschland" -> es öffnet sich ein weiteres Fenster, in dem Sie das Ihr Regional-Programm auswählen können, welches dann an dritter Stelle in Ihrer Programmliste erscheint.

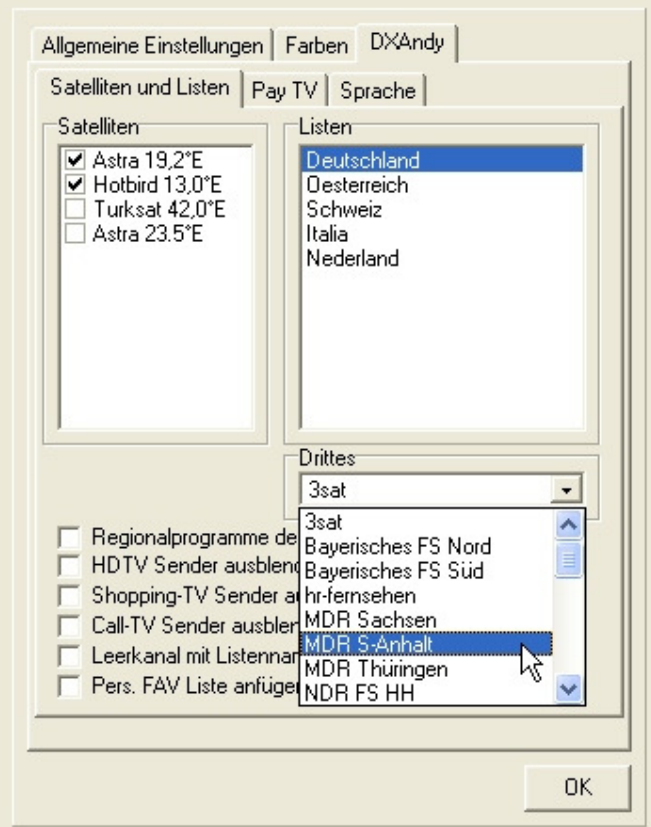

### **Schritt 5b – Konfiguration für Österreich**

Klicken Sie auf "Österreich" -> es öffnet sich ein weiteres Fenster, in dem Sie das Ihr Regional-Programm auswählen können, welches dann an zweiter Stelle in Ihrer Programmliste erscheint.

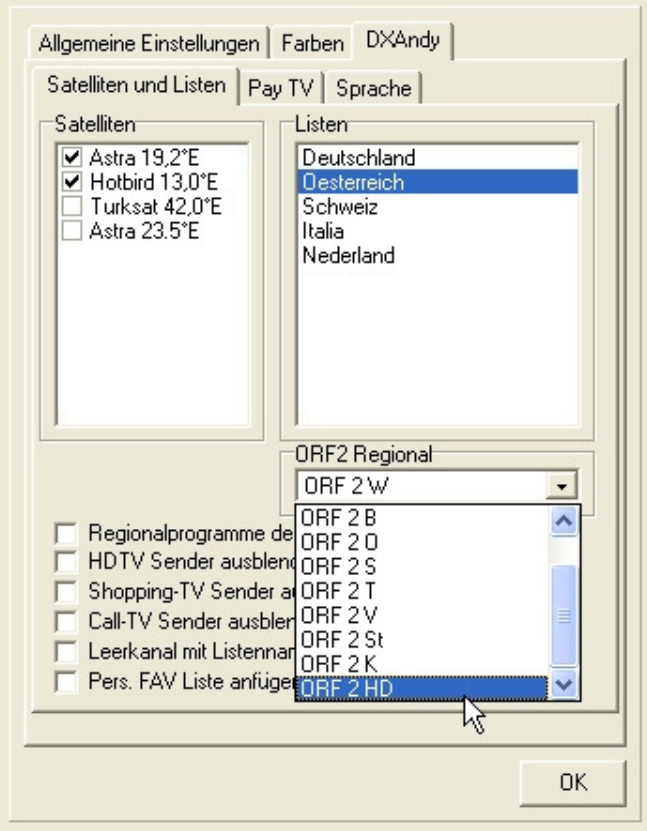

#### **Schritt 6 – Konfiguration für einen FTA-Receiver**

Klicken Sie auf den Reiter "Pay TV" und setzen Sie einen Haken bei "FTA".

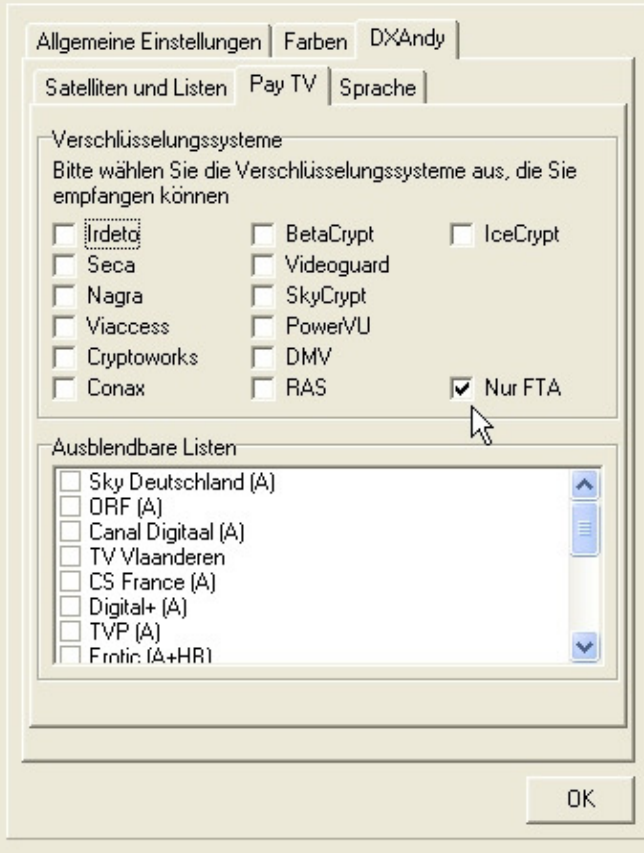

#### **Schritt 7 – Ausblenden von Sendern in bestimmten Sprachen**

Die Möglichkeit hierzu besteht mit dem Reiter "Sprache". Entfernen Sie die Haken bei den Sprachen, die Sie NICHT wünschen.

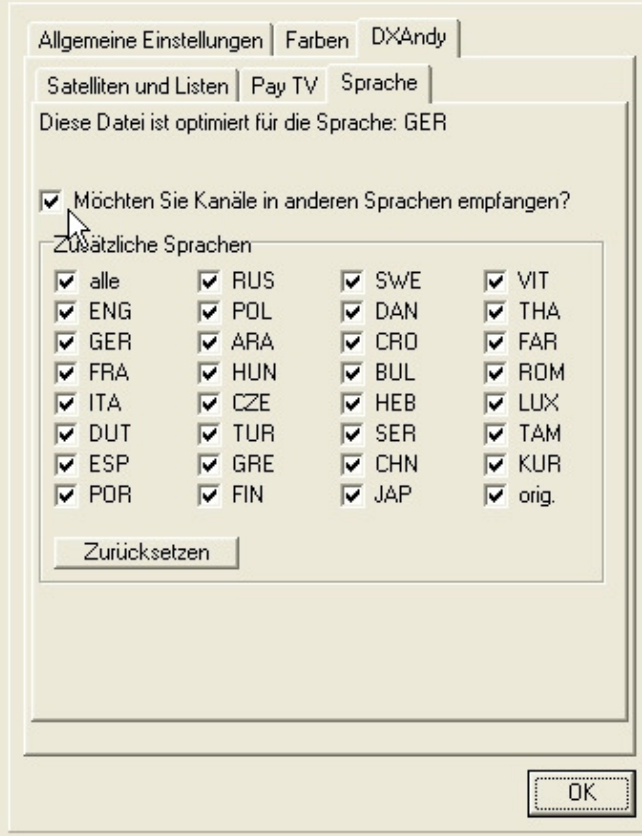

## **Schritt 8 – Spezielle Filter**

Zurück zum Reiter "Satelliten und Listen". Hier kann man u.a. folgende Filter setzen:

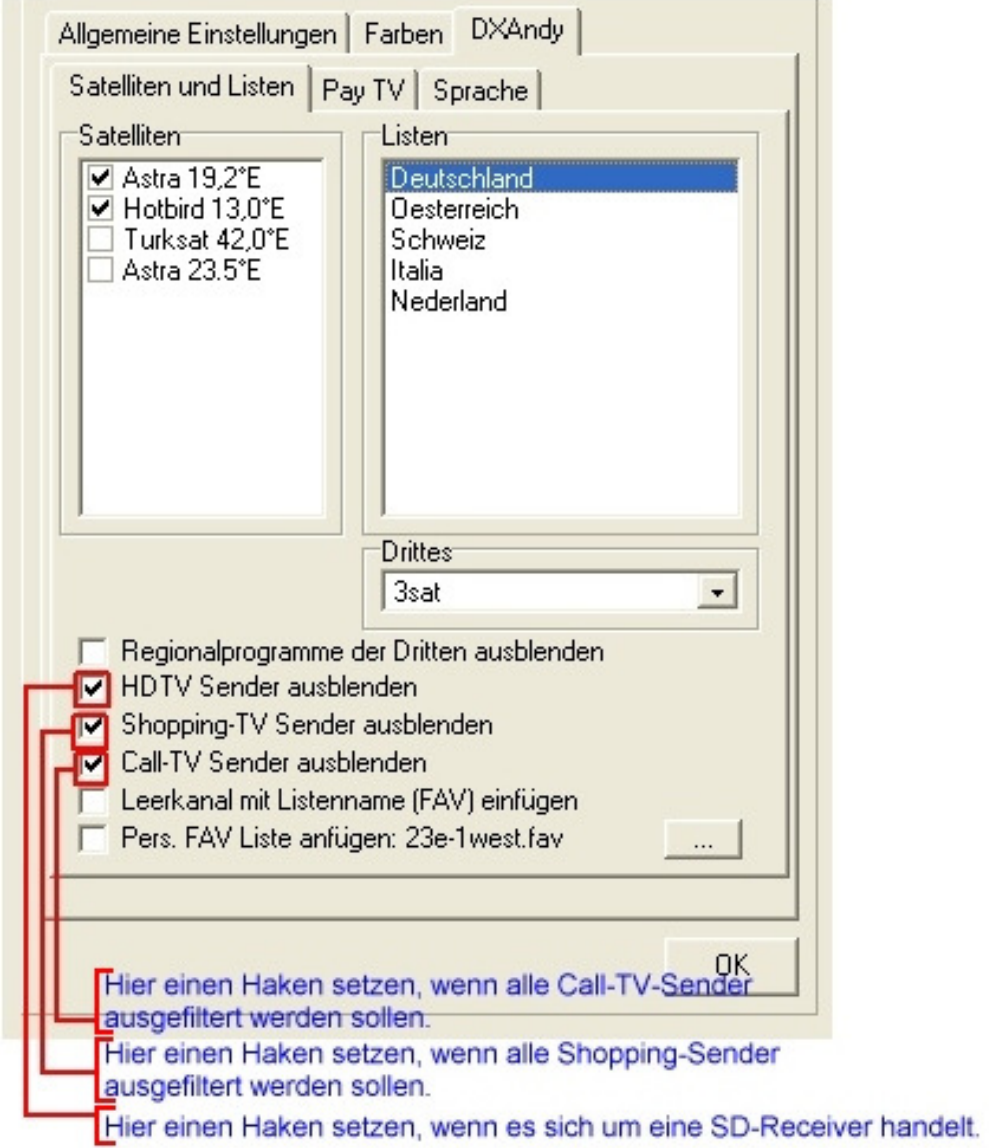

Hier ist insbesondere die Option "HDTV Sender ausblenden" wichtig, dieser **Haken MUSS bei allen SD-Receivern gesetzt werden!** 

#### **Schritt 9 – Konfiguration beendet**

Klicken Sie nun auf "OK", es öffnet sich die Programmliste im SetEditDXAndy-Fenster.

Dies ist das Ergebnis der Konfiguration Astra + Hotbird, Deutschland, **HD-Receiver**, nur FTA:

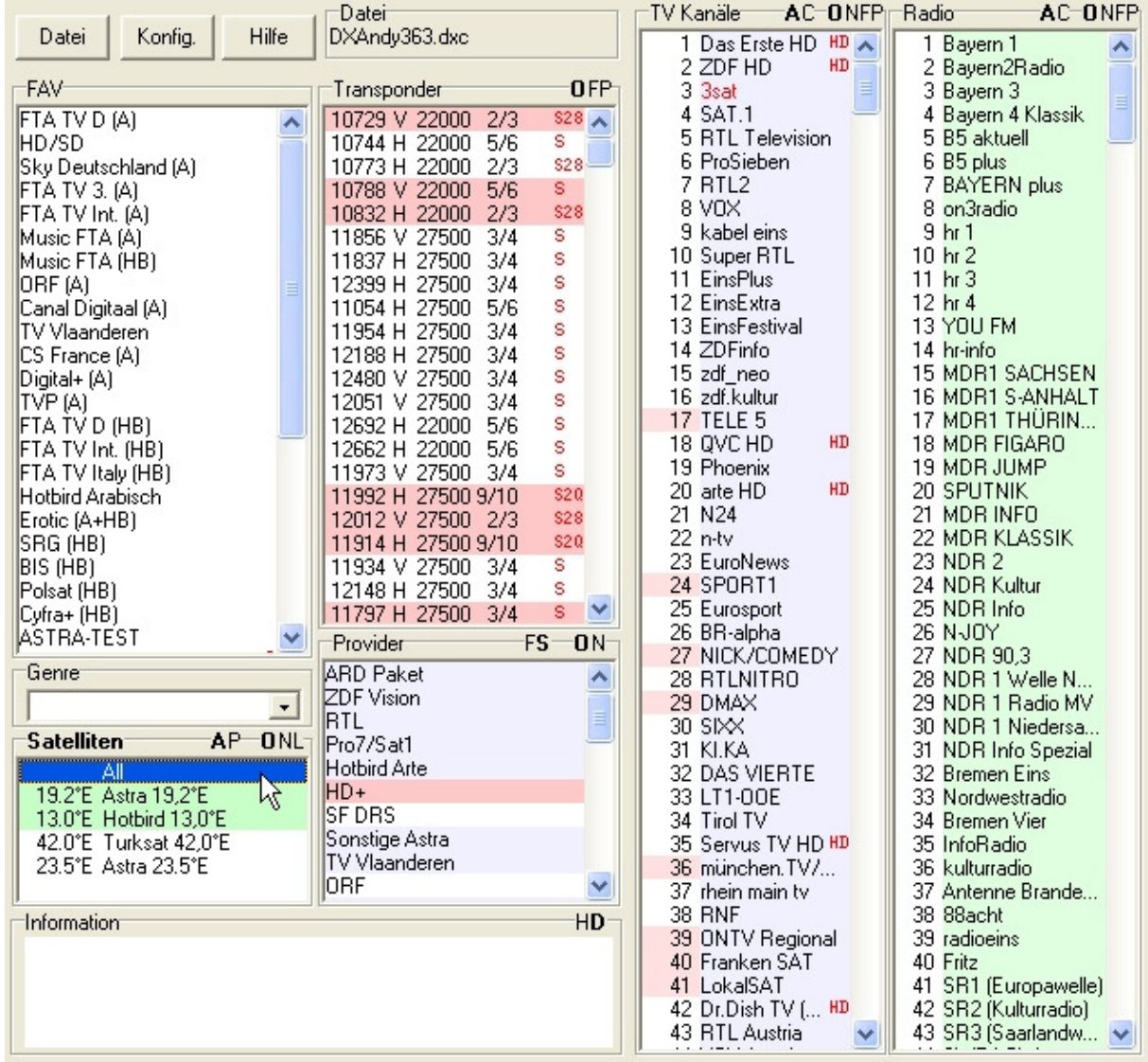

**Wichtiger Hinweis: Die Konfigurierung, also Schritt 3 bis Schritt 9, brauchen Sie nur einmal zu machen! SetEditDXAndy merkt sich die Einstellungen. Sie können aber auch jederzeit nachträglich diese Einstellungen ändern.** 

**Diese Settings können nun in das von Ihnen gewünschte Format konvertiert werden. Dazu gehen Sie wie folgt vor:**

### **Schritt 10 – Konvertieren**

Klicken Sie auf "Datei" -> ""Konvertieren nach" -> auf den gewünschten Receiver.

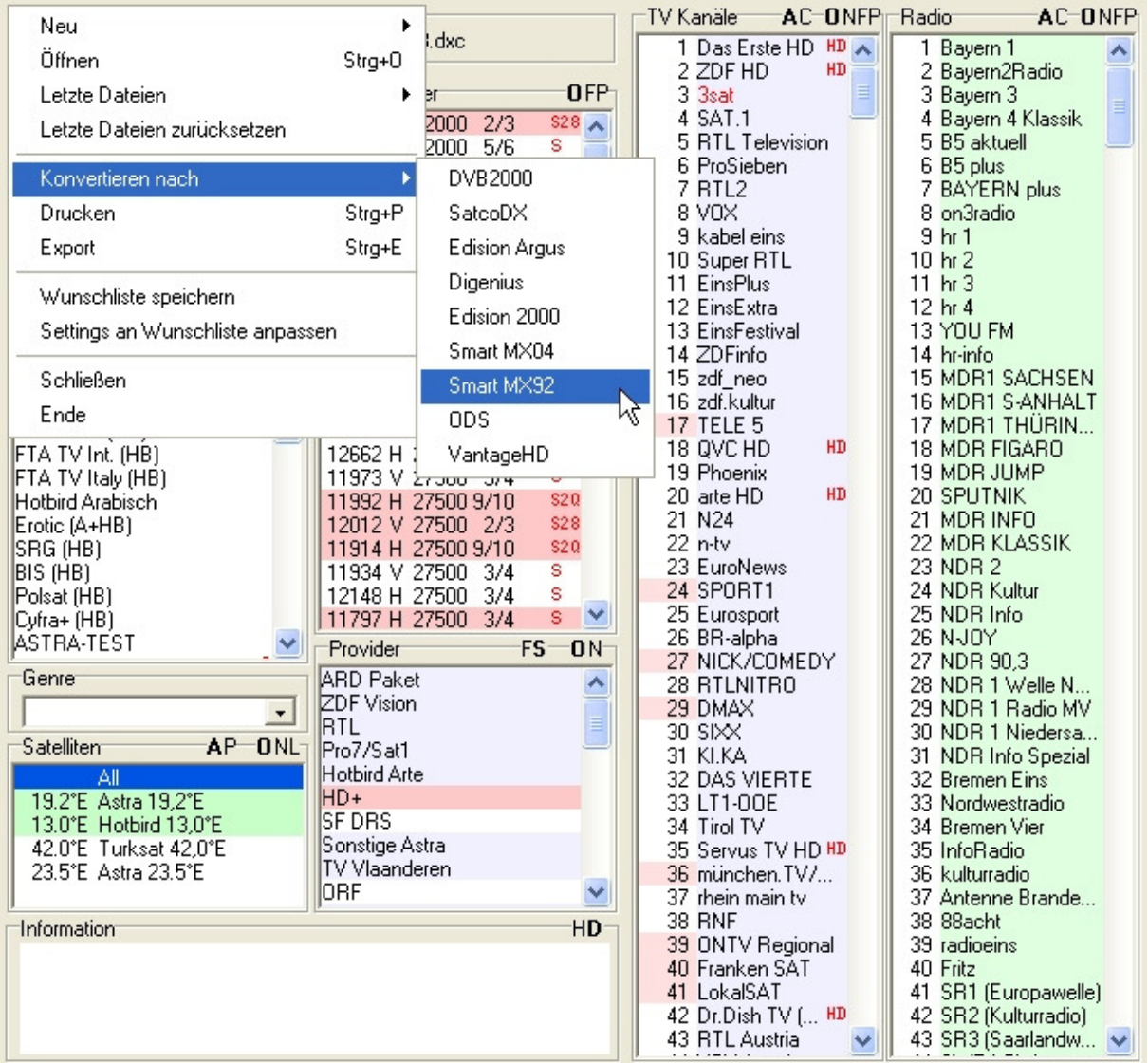

#### **Nachfolgend wird am Beispiel von SetEditMX92, gezeigt, wie weiter zu verfahren ist.**

Wenn Sie noch nicht die Satellitenkonfiguration Ihres Receiver im SetEdit gespeichert haben, erscheint folgende Meldung:

Hinweis: Um in das Smart MX92 Format konvertieren zu können, ist es notwendig, daß Sie in SetEditMX92 einmal die Funktion<br>"Satellitenkonfiguration speichern" aufrufen. Bitte öffnenen Sie mit "Datei -> Neu -> Smart MX92" ein neues Smart MX92 Fenster, lesen dort mit "Datei -> Aus Receiver lesen" Ihren Singh Private Passer, Idean documentador Pictor Presentencialmente<br>Receiver aus und speichern dann die Einstellungen mit<br>"Satellitenkonfiguration speichern" (rechte Maustaste in der Satellitenliste). Nähere Informationen entnehmen Sie bitte der Onlinehilfe, Kapitel "Fremde Settings und Konvertieren von Settings".

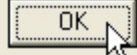

Folgen Sie dieser Anweisung, denn nur dann können die DXC-Settings in Ihr Format konvertiert werden!

Wenn also die Satellitenkonfiguration Ihres Receivers korrekt in SetEdit hinterlegt wurde und Sie wählen im SetEditDXAndy-Fenster "Datei" -> "Konvertieren nach" -> Ihr Receiver (hier im Beispiel Smart MX92), öffnet sich ein neues Fenster Ihres SetEdit (hier SetEditMX92).

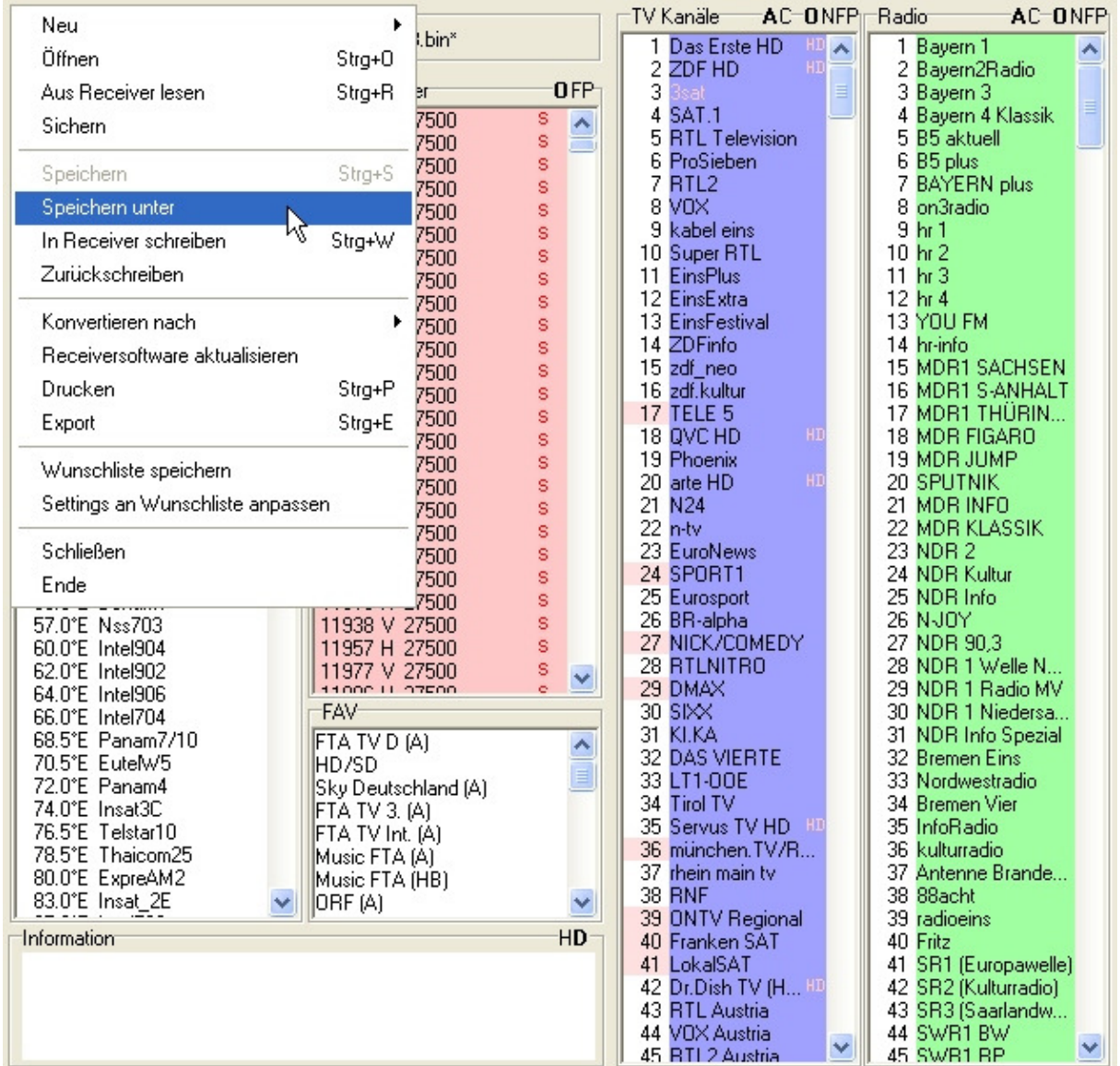

Diese Settings können Sie nun mit "Datei" -> "Speichern unter" auf Ihrem Computer abspeichern. Sie können diese Datei aber auch gleich per RS232 mit "In Receiver schreiben" auf den Receiver übertragen, wenn der Receiver über eine RS232-Schnittstelle verfüg. Bei den meisten neueren Modellen ist dies jedoch nicht mehr der Fall, hier ist dann nur noch eine Übertragung der Settings via USB-Stick möglich. In diesem Falle kopieren Sie die vorher auf dem Computer abgespeicherten Settings auf einen USB-Stick und stecken diesen dann zum Zwecke der Übertragung der neue Settings in Ihren Receiver.

#### **WICHTIGE NEUERUNG In SetEditDXAndy ab Version 1.03!**

**Ab dieser Version werden die SD-Versionen von Sendern, die mit gleichen Inhalten auch in HD senden, automatisch getauscht!** 

Nachfolgend einige Beispiele zur Funktionsweise.

# **Beispiel-Konfiguration Deutschland, HD-Receiver, nur FTA**

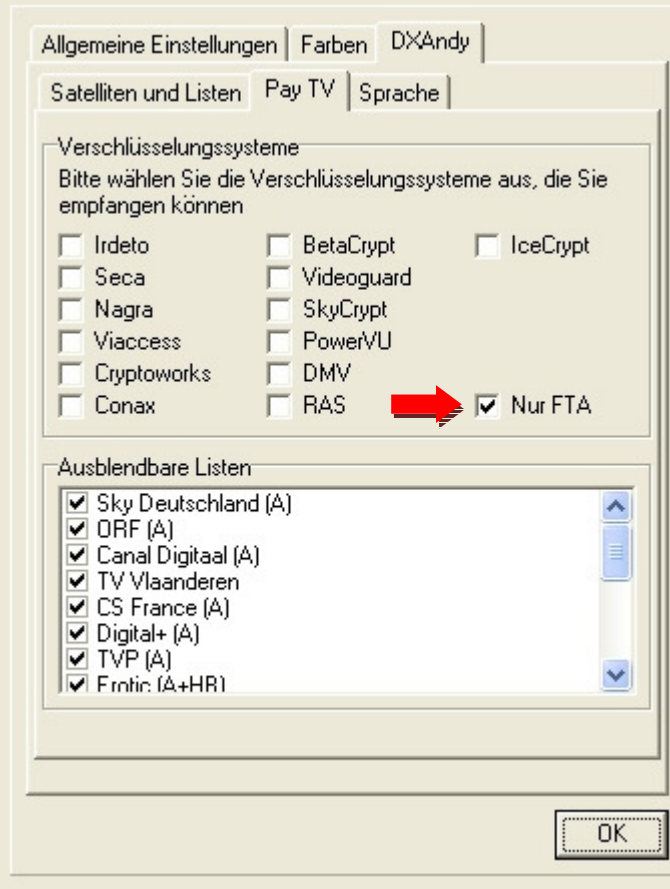

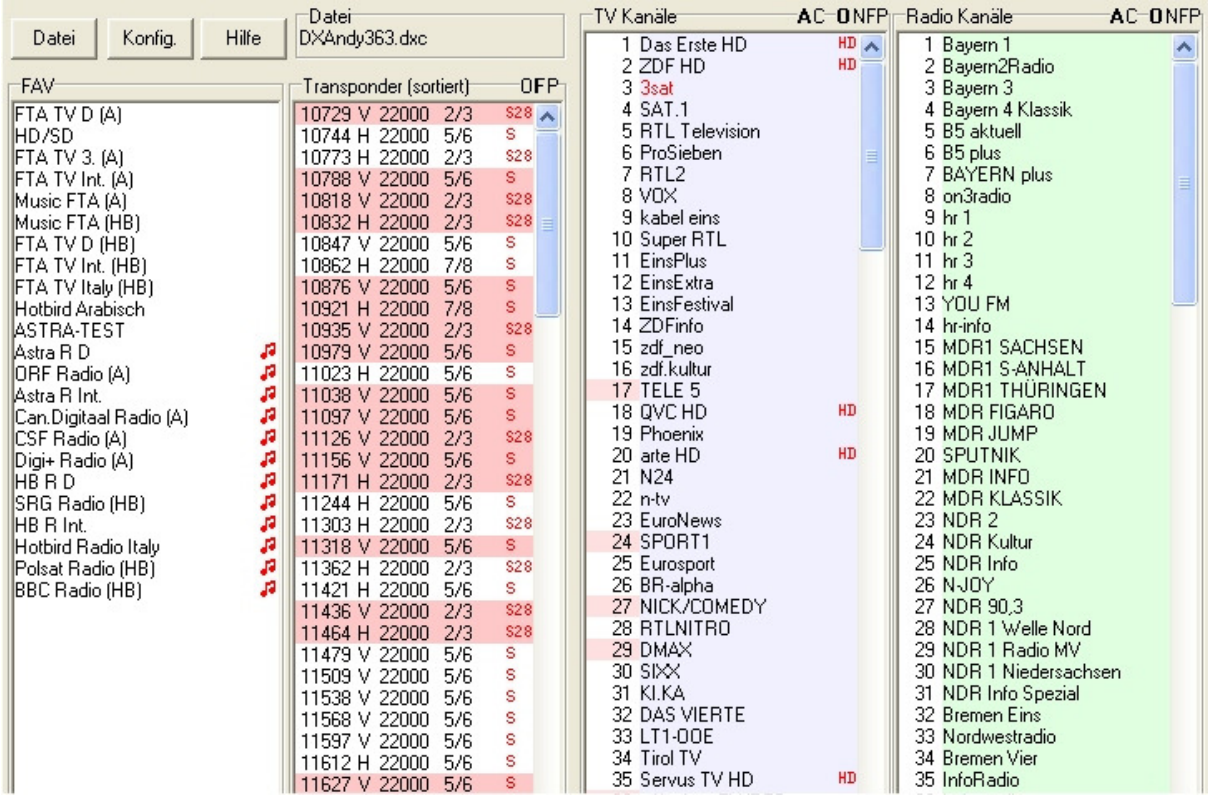

# **Beispiel-Konfiguration Deutschland, HD-Receiver, HD+ abonniert:**

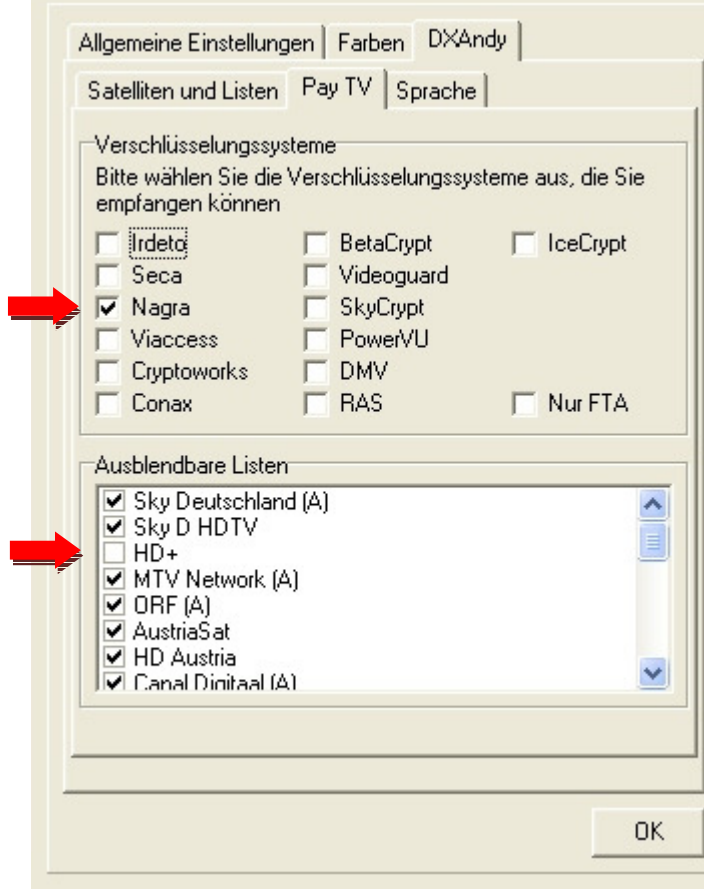

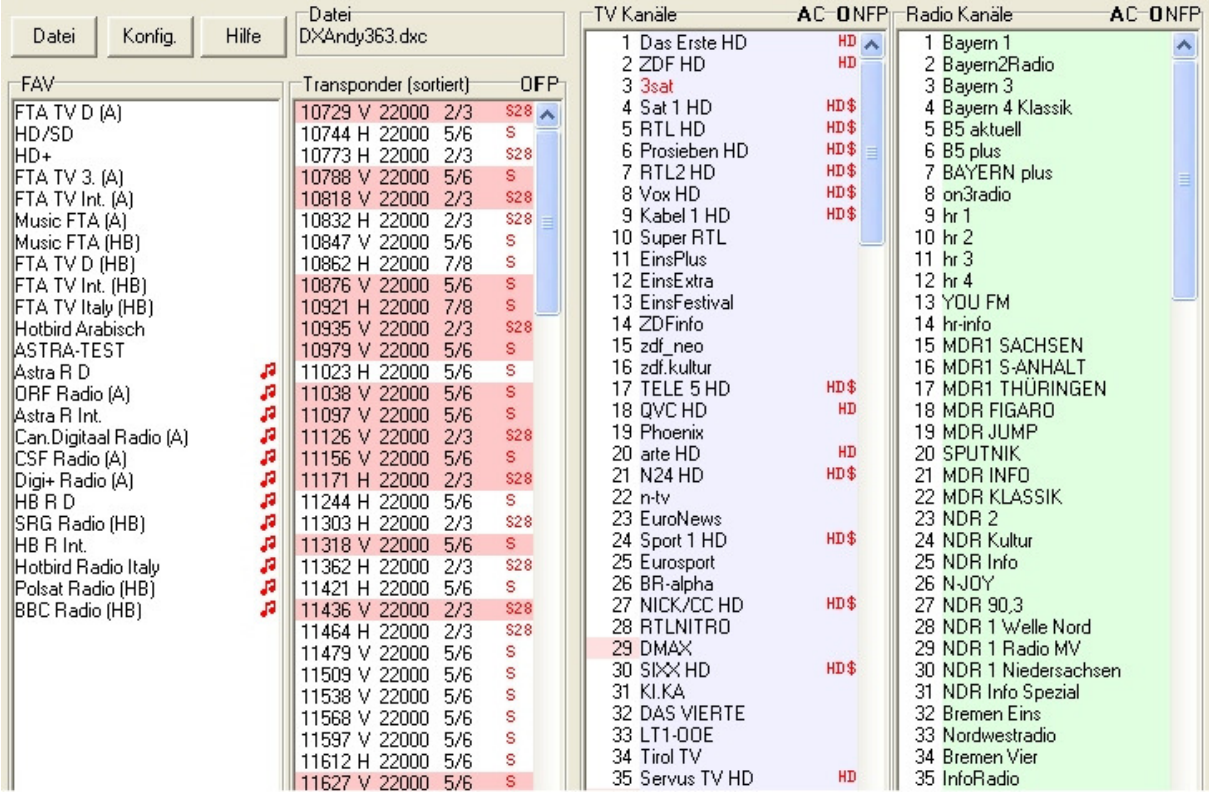

**Beispiel-Konfiguration Österreich, HD-Receiver, Kein Pay-TV abonniert, ORF 2 HD soll auf Programmplatz 2 sein.** 

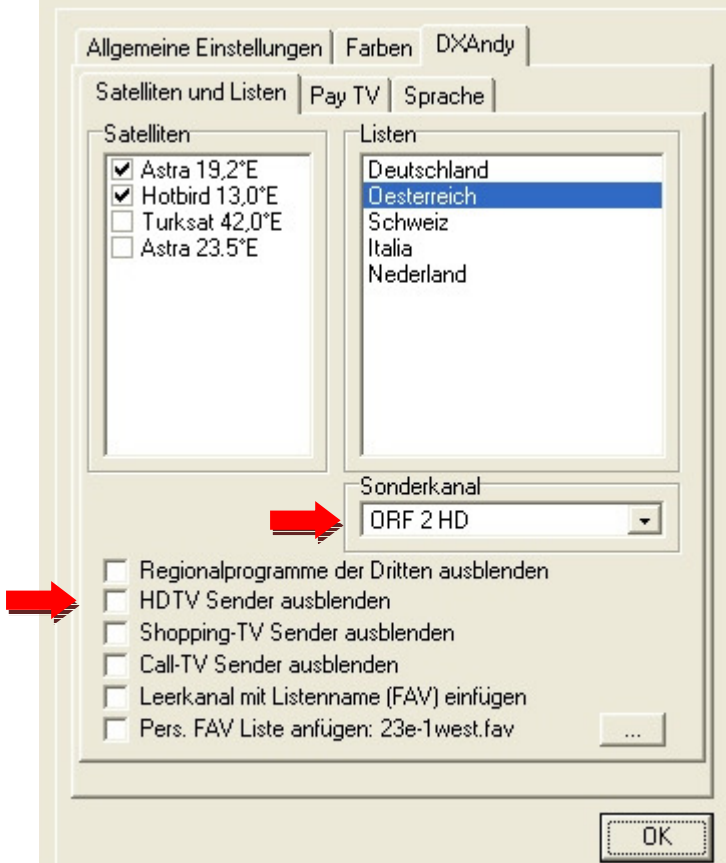

- 1

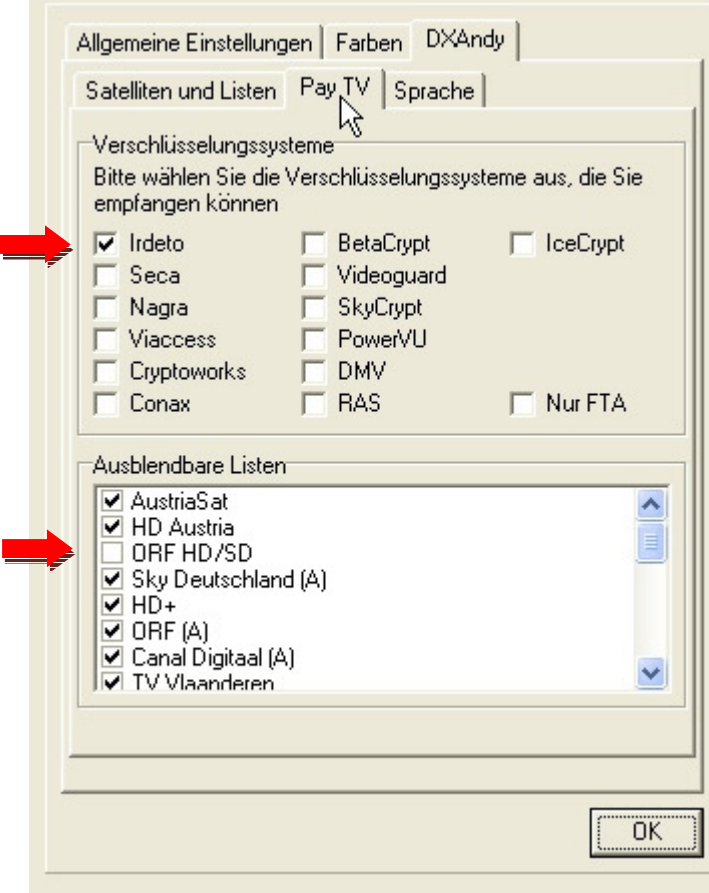

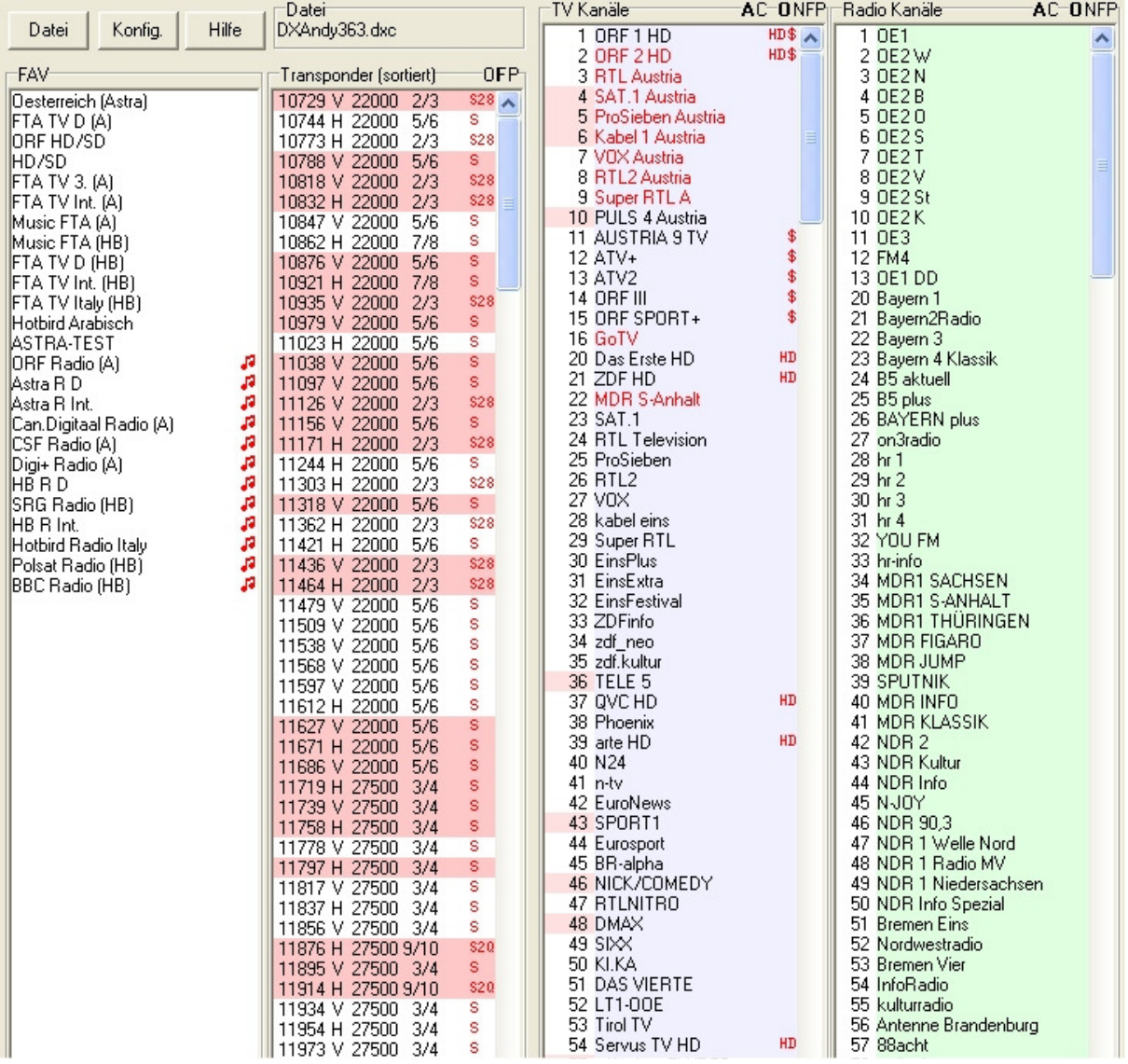

# **Beispiel-Konfiguration Österreich, HD-Receiver, HD Austria abonniert**

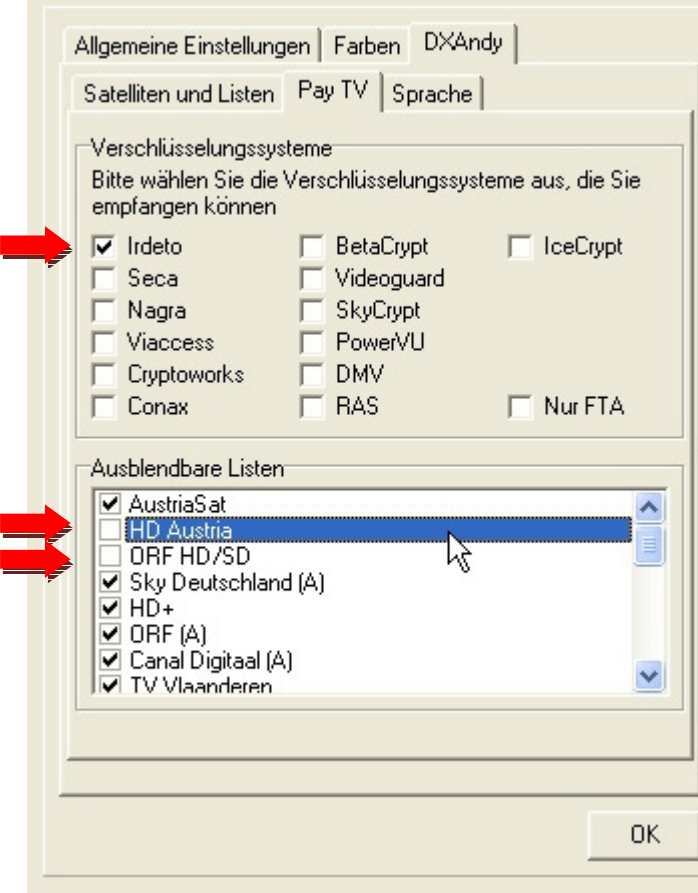

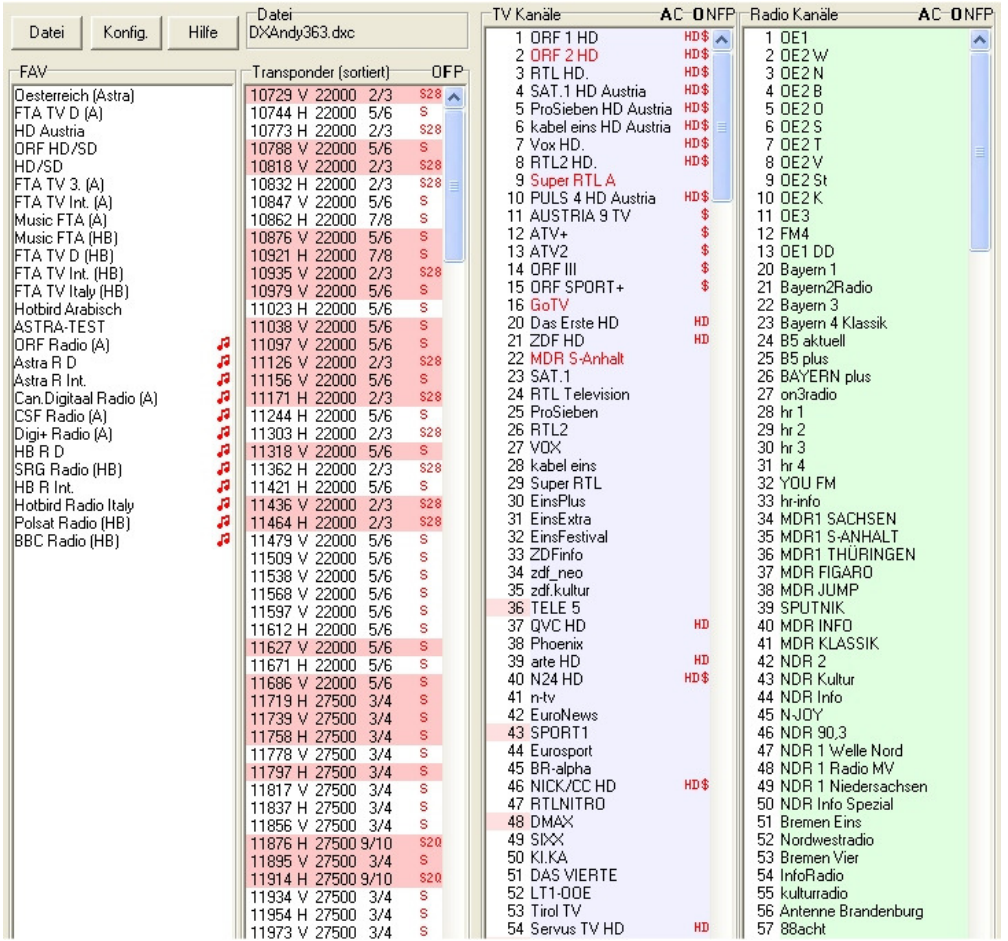

# **Beispiel-Konfiguration Österreich, SD-Receiver, Kein Pay-TV abonniert**

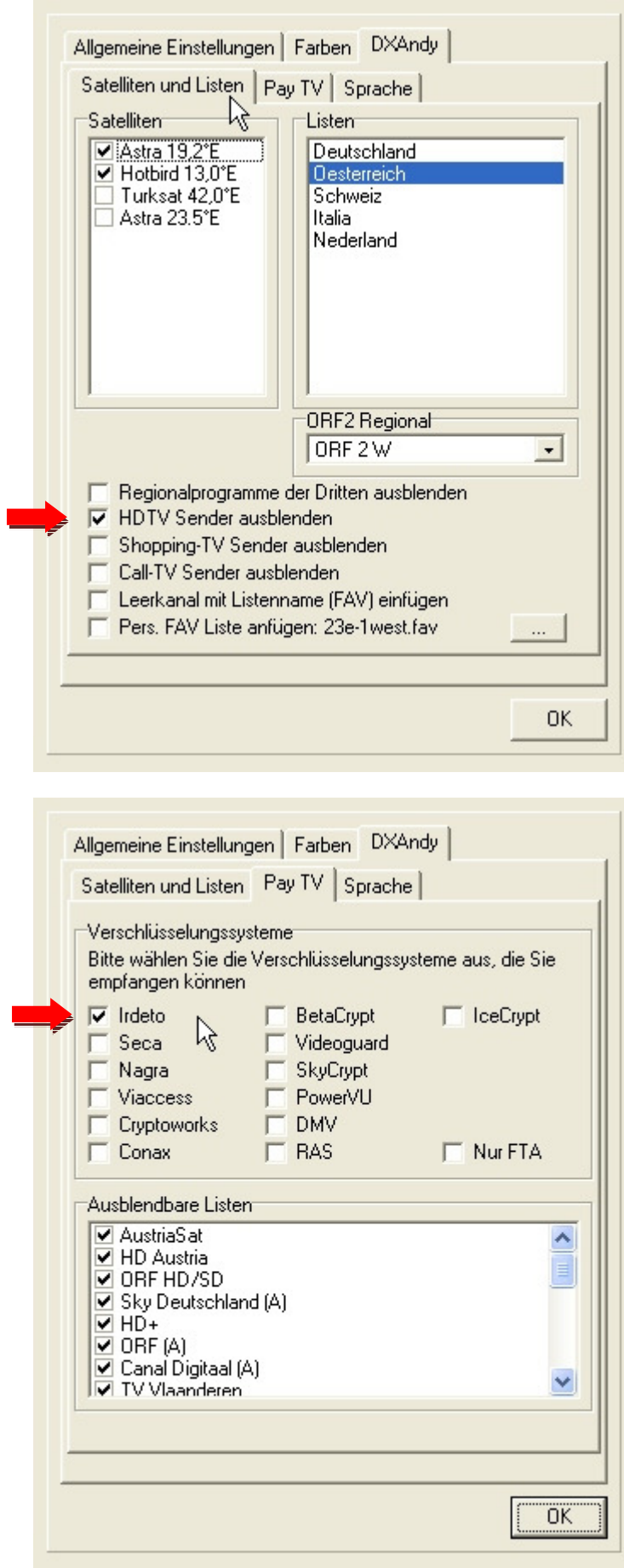

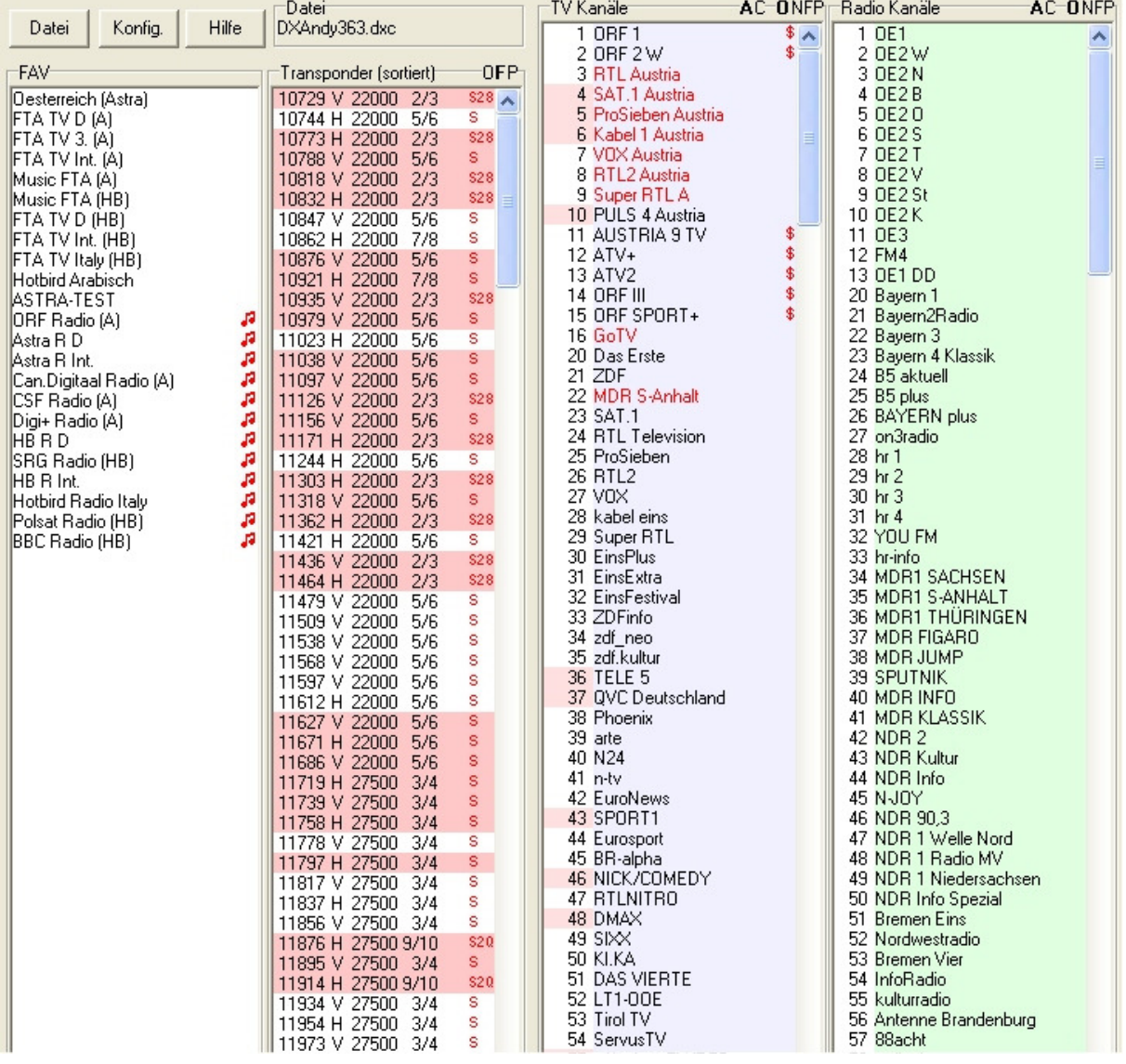

# **Beispiel-Konfiguration Deutschland, SD-Receiver, Kein Pay-TV abonniert.**

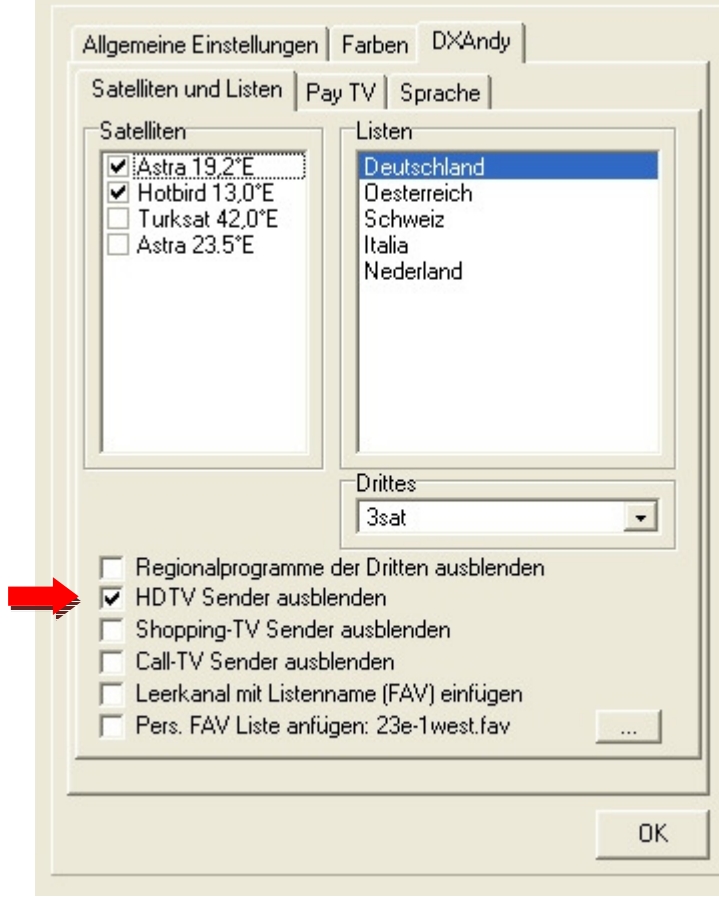

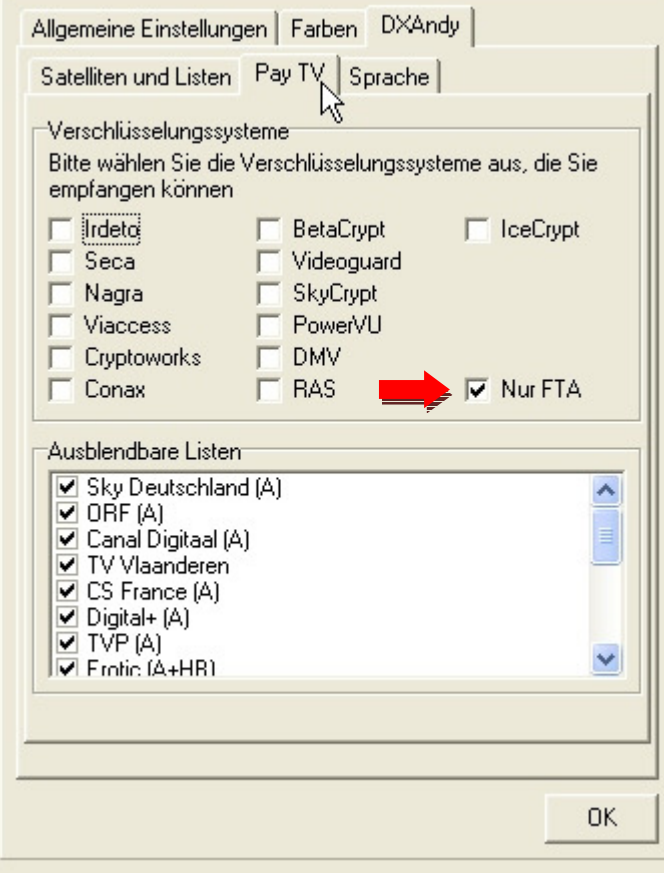

## **Ergebnis:**

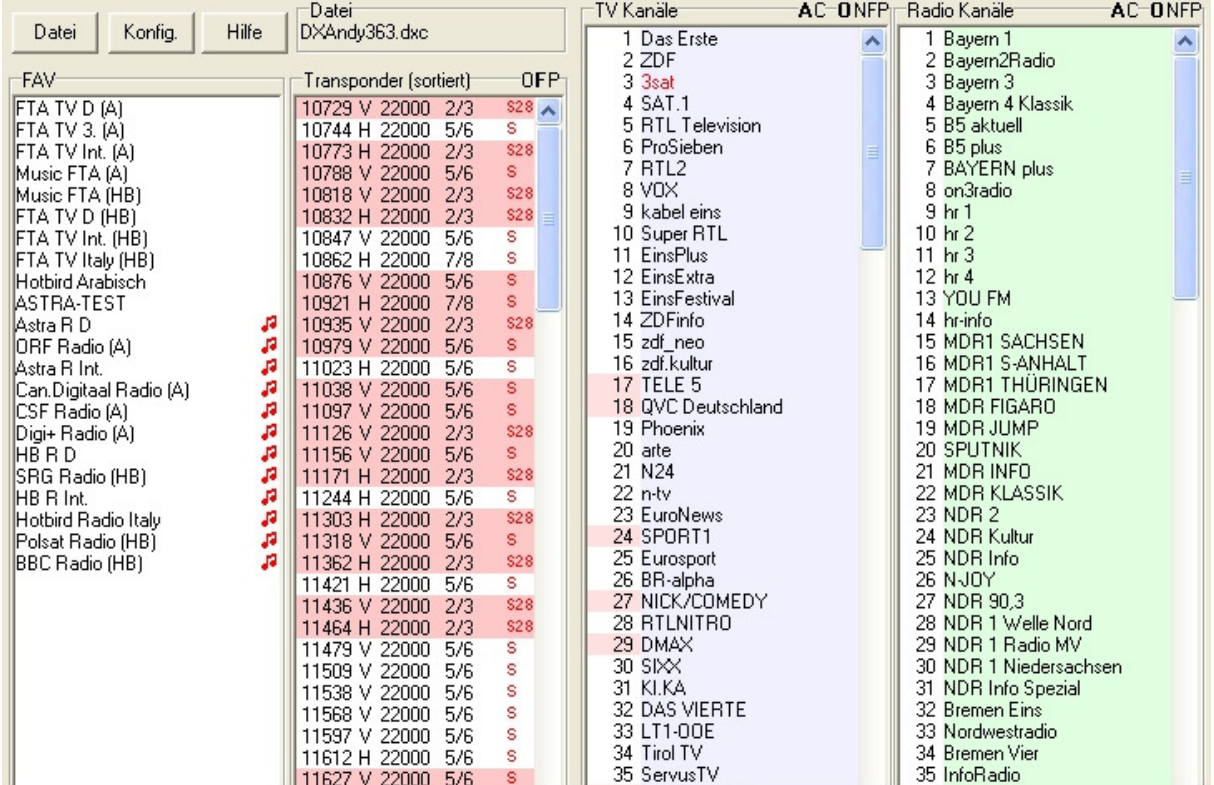

HINWEIS: Die auf http://www.dxandy.com/dxc-tabellen/ gelisteten Programmtabellen stellen alle (verlinkten) SD/HD FTA-Sender getauscht dar (inklusive ORF und SRG), die verlinken Pay-TV Sender, wie z.B. die in den Paketen HD+ und HD Austria enthaltenen, werden NICHT getauscht in den HTMLs abgebildet!

WICHTIG: Der automatische SD/HD Sendertausch funktioniert erst aber der Settings-Version "DXAndy363.dxc".

Stand 07.04.2012 / SetEditDXAndy V1.03 Built 191

-ENDE-

Hyperlinks zu www.dxandy.com sind ausdrücklich erlaubt und erwünscht, eine direkte Verlinkung auf diese Datei ist jedoch ausdrücklich verboten! All rights reserved by DXAndy www.dxandy.com

## **ANHANG**

### Deutschland

## **SD Receiver**

TV Stand 07.04.2012

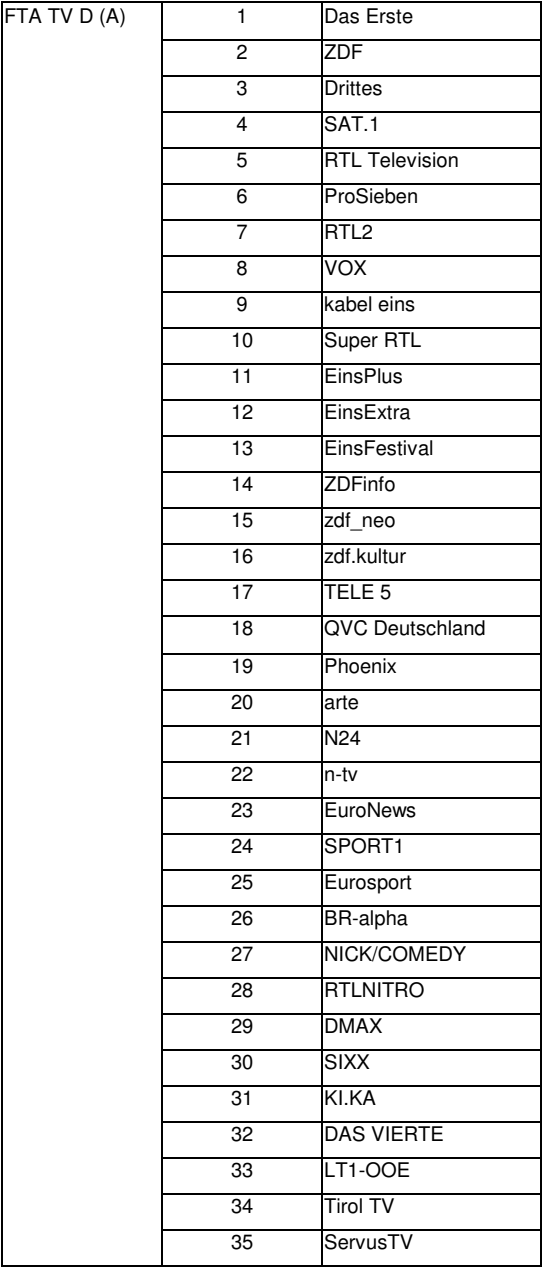

## Deutschland

## **HD Receiver**

# TV Stand 07.04.2012

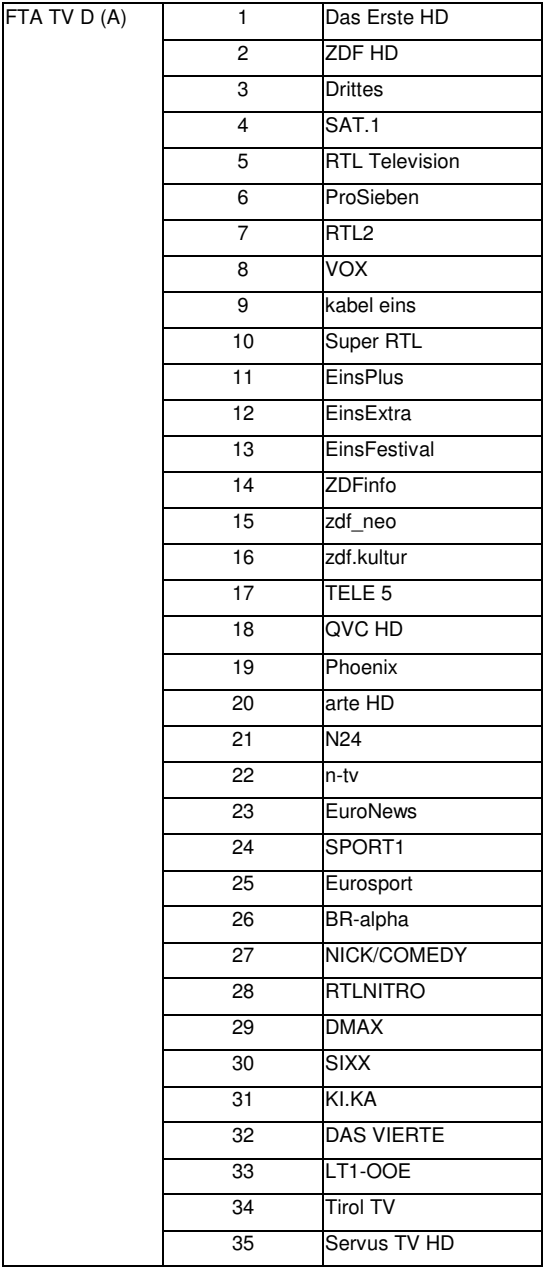

Deutschland

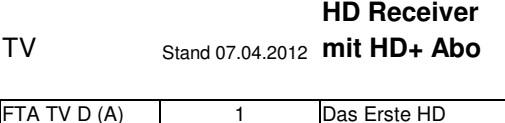

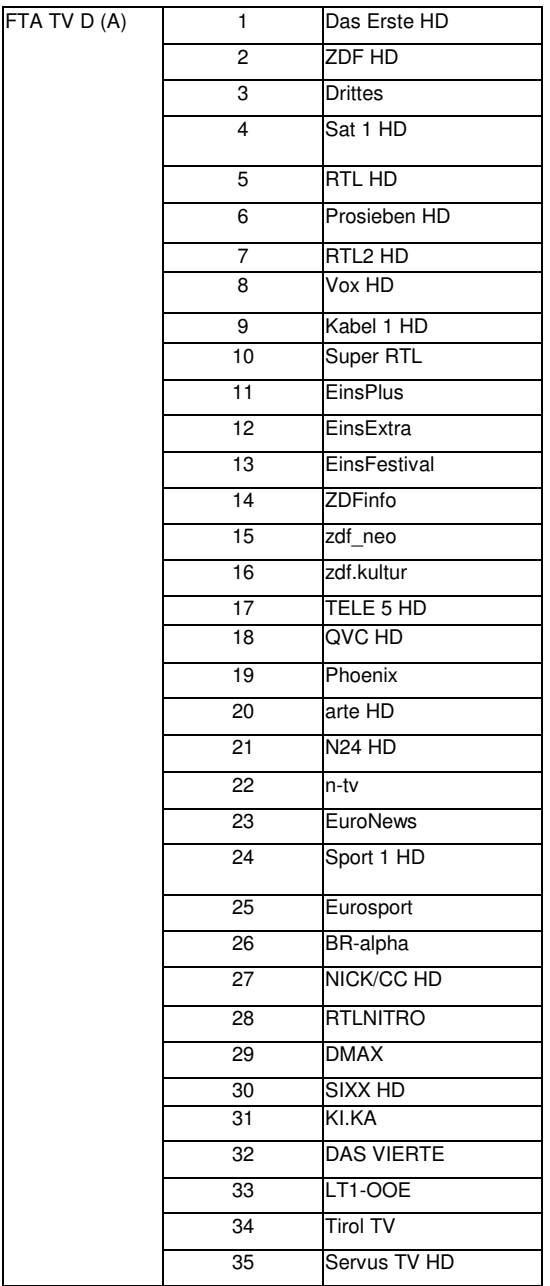